# UCTRONICS 3.5 Inches HDMI TFT LCD Touch Screen Display

Model: B0106

#### 1. Introduction

UCTRONICS 3.5" HDMI TFT LCD display module is designed for Raspberry Pi 2 /Pi 3 Model B / B+ and can also be used on other hardware platforms which have HDMI display interface. The 3.5" screen is the same size as the standard Raspberry Pi model B/B+, and well mates with these Raspberry Pi boards. With its touch screen and split audio from the HDMI input, it is ideal for portable devices and multimedia projects, and it is a replacement for a heavy and bulky HDMI monitor, keyboard and mice. The highlight of this display module, it supports high frame rate videos playback compared to its SPI LCD counterpart. LCD screen backlight can be turned off by the tiny onboard button if needed.

## 2. Specification

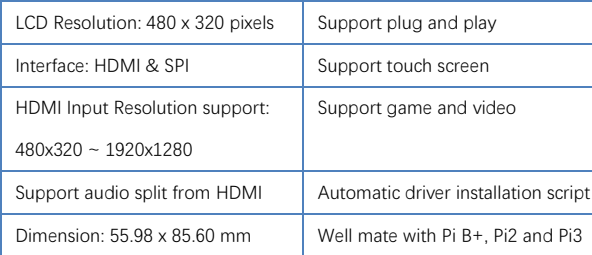

### 3. Hardware installation

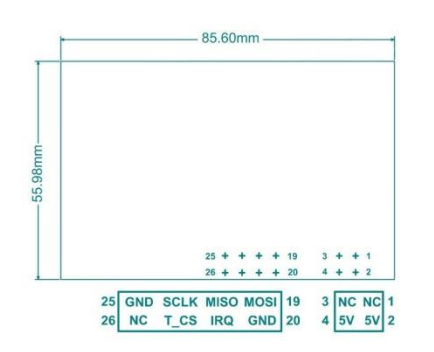

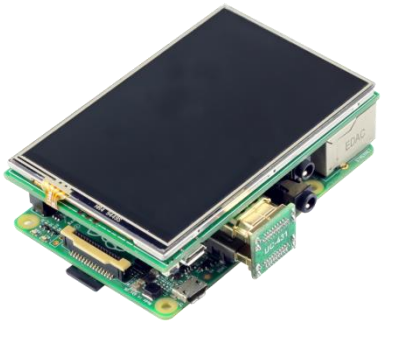

Figure 1 **Figure 1** Figure 2 **Figure 2** 

The Figure 1 shows the display module pin out and dimension.

Connect the 3.5 inch HDMI LCD to the Raspberry Pi board like the Figure 2 shows,

Step1 Align the pin 1 of the edge connector between the LCD display and Raspberry pi board,

Step2 Connect the HDMI interface with the HDMI adapter board.

Step3 Power on the Raspberry Pi board and make sure the internet is connected properly.

## 4. Download and install driver

The driver includes the settings of the Raspbain OS resolution and touch screen support. The LCD driver has been already installed in the Micro SD card shipped with the bundle kit that includes a Micro SD card. Otherwise users have to install the driver manually with the following steps for a clean system.

Step1 Expand the Micro SD card

sudo raspi-config then choose Advanced Operations -> Expand Filesystem and hit Yes. Then go to Finish and you need to run *sudo reboot* to reboot your Raspberry Pi.

Step2 Update your Raspberry Pi system

sudo apt-get update

Step3 Download the driver package

sudo git clone [https://github.com/UCTRONICS/UCTRONICS\\_LCD35\\_HDMI\\_RPI.git](https://github.com/UCTRONICS/UCTRONICS_LCD35_HDMI_RPI.git)

Step4 Come in the UCTRONICS\_LCD35\_HDMI\_RPI

cd UCTRONICS LCD35 HDMI\_RPI

Step5 Get run permissions

sudo chmod +x UCTRONICS\_hdmi\_backup

sudo chmod +x UCTRONICS\_hdmi\_install

sudo chmod +x UCTRONICS\_hdmi\_restore

Step6 Backup data

sudo ./UCTRONICS\_hdmi\_backup

Step7 install the UCTRONICS LCD35 HDMI driver

#### sudo ./UCTRONICS\_hdmi\_install

Wait for 2~3 minutes, the system will be installed and restarted automatically.

If you want to reuse the pre-installation system, you can use the below command

sudo ./UCTRONICS\_hdmi\_restore

If you don't want to run those commands to install the LCD driver, we also provide ready to use system image file "UCTRONICS\_LCD35\_HDMI.img". Please click the following link to download the system image file:

[http://uctronics.oss-us-west-1.aliyuncs.com/LCD35/image/UCTRONICS\\_LCD35\\_HDMI.img](http://uctronics.oss-us-west-1.aliyuncs.com/LCD35/image/UCTRONICS_LCD35_HDMI.img)

Check the following link to install the win32diskimager tool in your computer. Then write the image file into the Micro SD card.

<https://sourceforge.net/projects/win32diskimager/>

5. Add more functions to the LCD

5.1. Install calibration software for calibration

cd UCTRONICS\_LCD35\_HDMI\_RPI

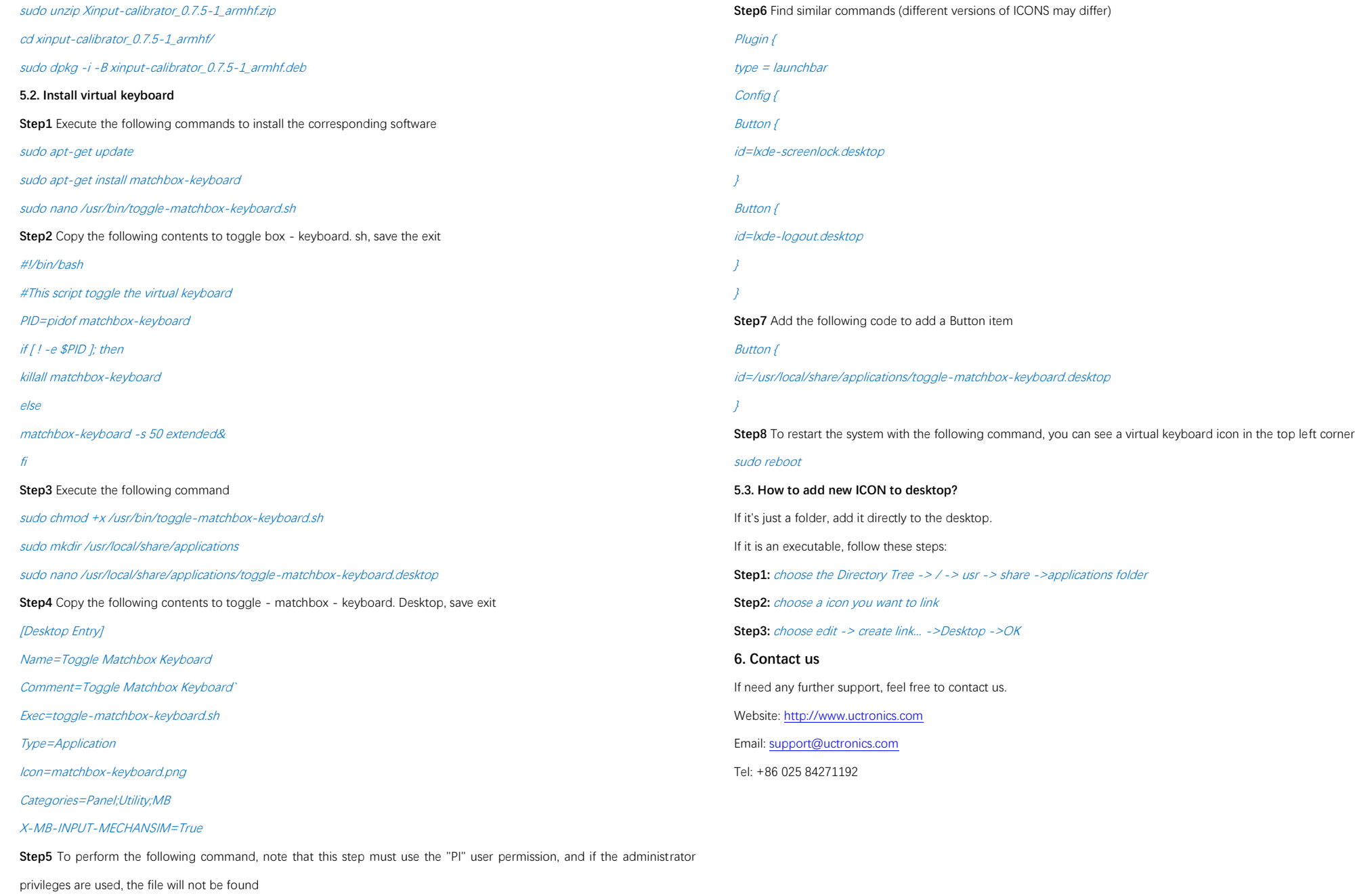

nano ~/.config/lxpanel/LXDE-pi/panels/panel